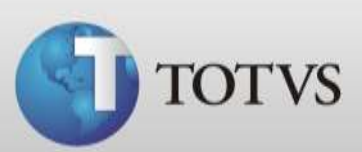

## **Guia Rápido – Tabelas de Outras Despesas**

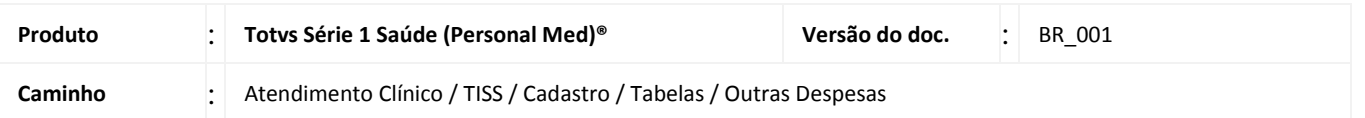

Neste Guia você verá como cadastrar tabelas de outras despesas. Nestas tabelas você irá cadastrar tabelas de Materiais, Medicamentos e Taxas para posteriormente utilizar estes códigos nas Guias TISS ou no Módulo Financeiro.

Para realizar os procedimentos abaixo entre no Série 1 Saúde com usuário que tenha permissão de administrador.

## **CADASTRO DE TABELAS DE OUTRAS DESPESAS**

1. Acesse o Atendimento Clínico / TISS / Cadastro / Tabelas / Outras despesas.

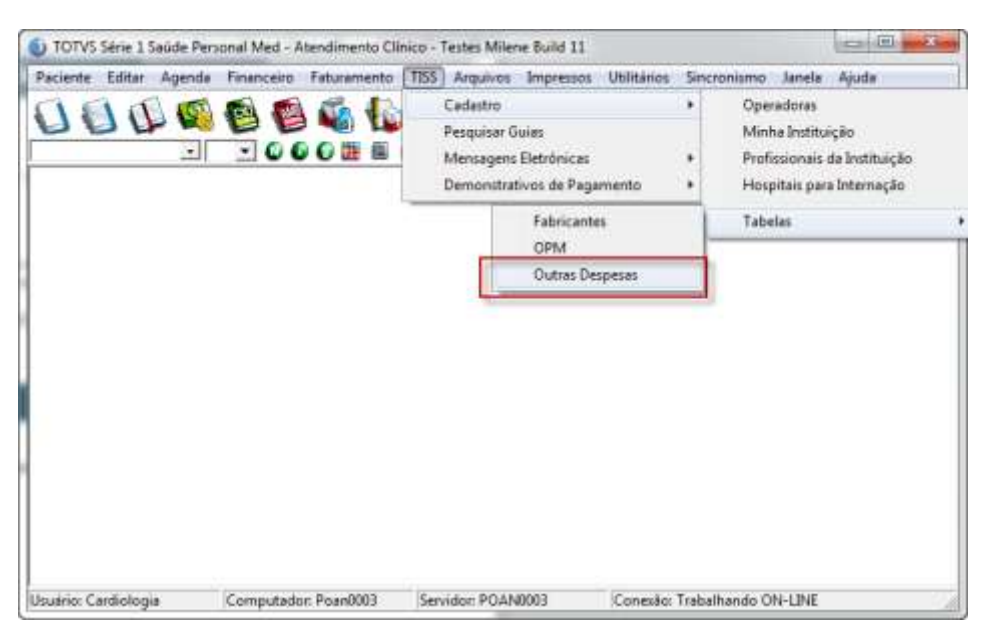

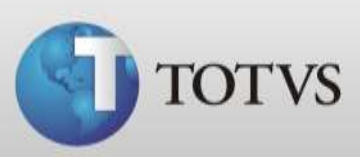

2. Clique em *NOVA*;

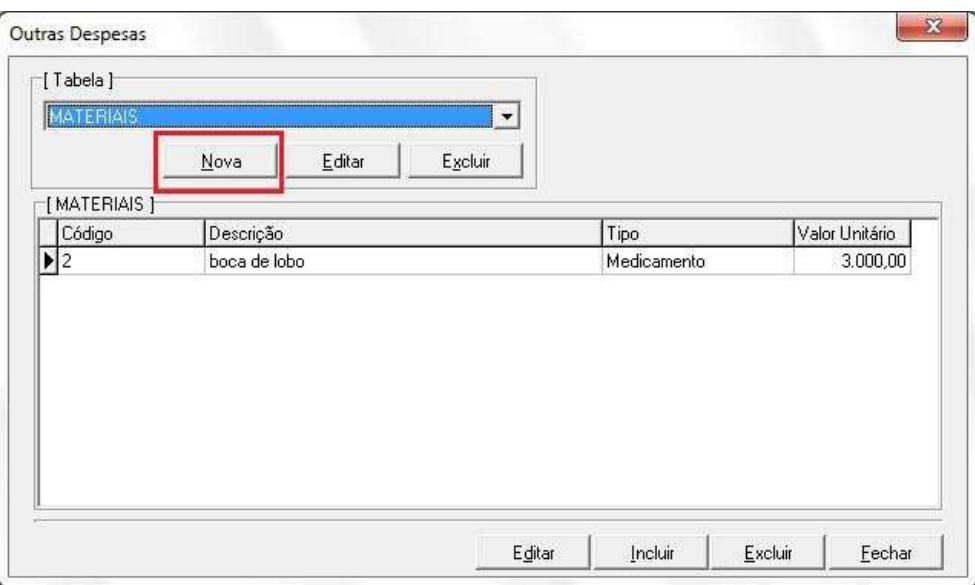

3. Insira nos campos as informações da tabela que você deseja cadastrar conforme instruções abaixo: **Descrição**: digite um nome para sua tabela

**Tipo de tabela:** Selecione o tipo de tabela que você irá cadastrar, Genérica (para todos os tipos), Materiais, Medicamentos ou Taxas.

**Tipo de domínio:** Selecione qual tabela você irá cadastrar (se você não vai seguir os códigos de uma tabela existente selecione nesta opção o tipo de domínio Tabela Própria).

**Máscara do Código:** Insira quantos caracteres deseja para o código da sua tabela, por exemplo 000 para 3 caracteres no campo código.

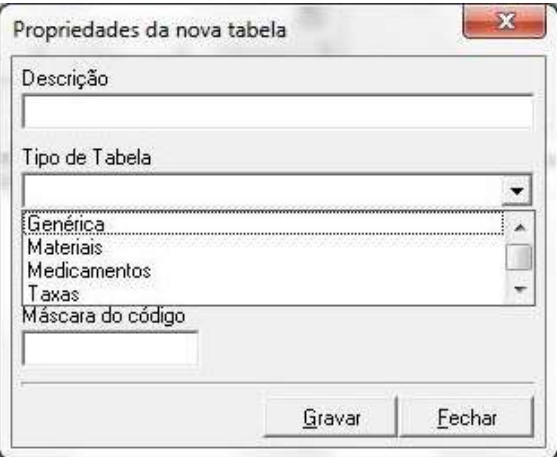

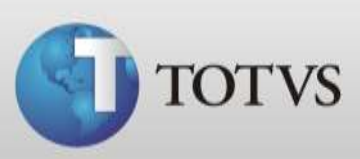

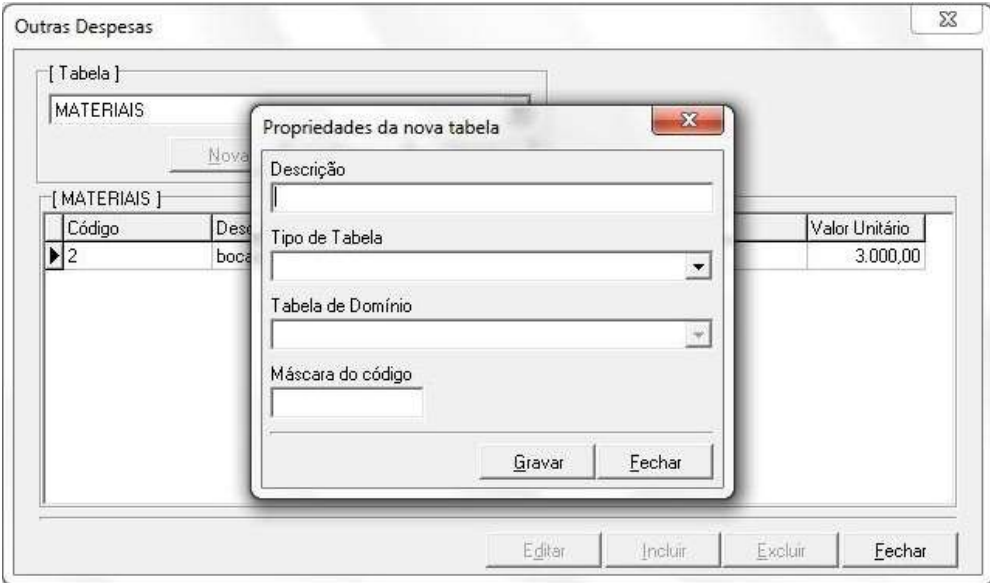

- 4. Após realizar as configurações acima clique em *Gravar*.
- 5. O sistema retornará para tela das tabelas de Outras Despesas e estará seleciona a tabela que criamos a pouco, clique então no botão *INCLUIR* para adicionar itens a sua tabela.

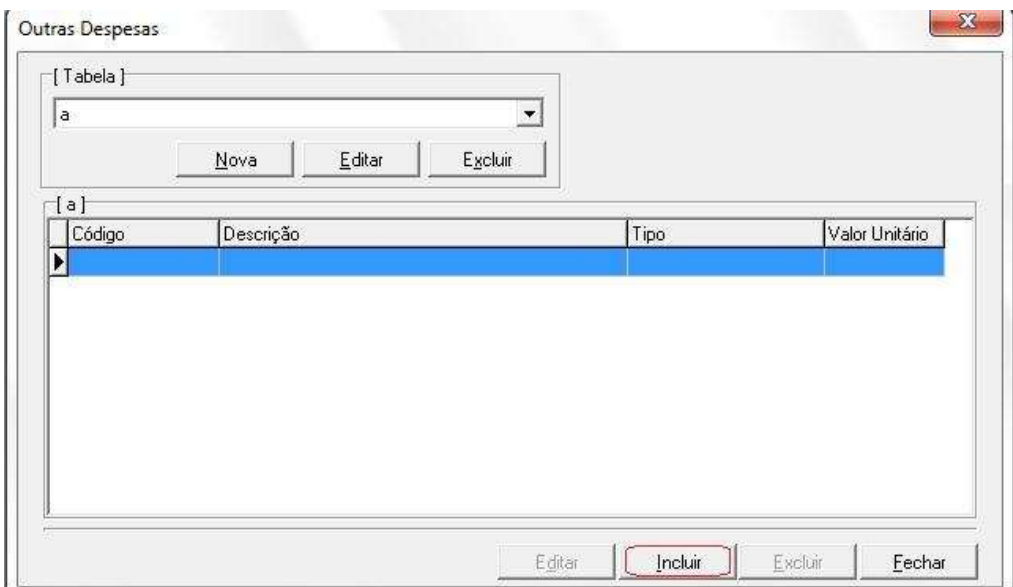

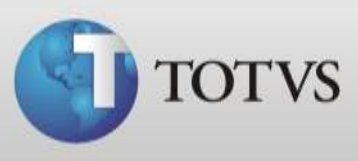

6. Abrirá a tela abaixo, nela você deve cadastrar as informações do item que está cadastrando, o campo Quantidade mínima se refere à quantidade mínima em estoque. Após concluir clique em *SALVAR*.

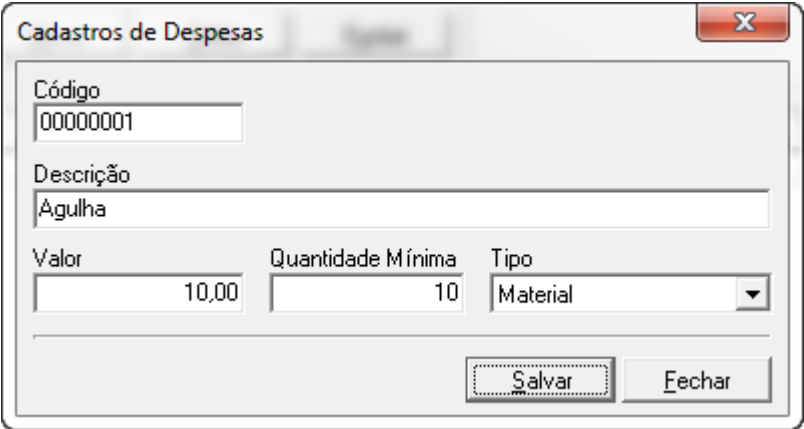

7. Ao finalizar os passos acima clique em *SALVAR* e o sistema retorna para tela da Tabela, nela já estará aparecendo o item que foi incluso.

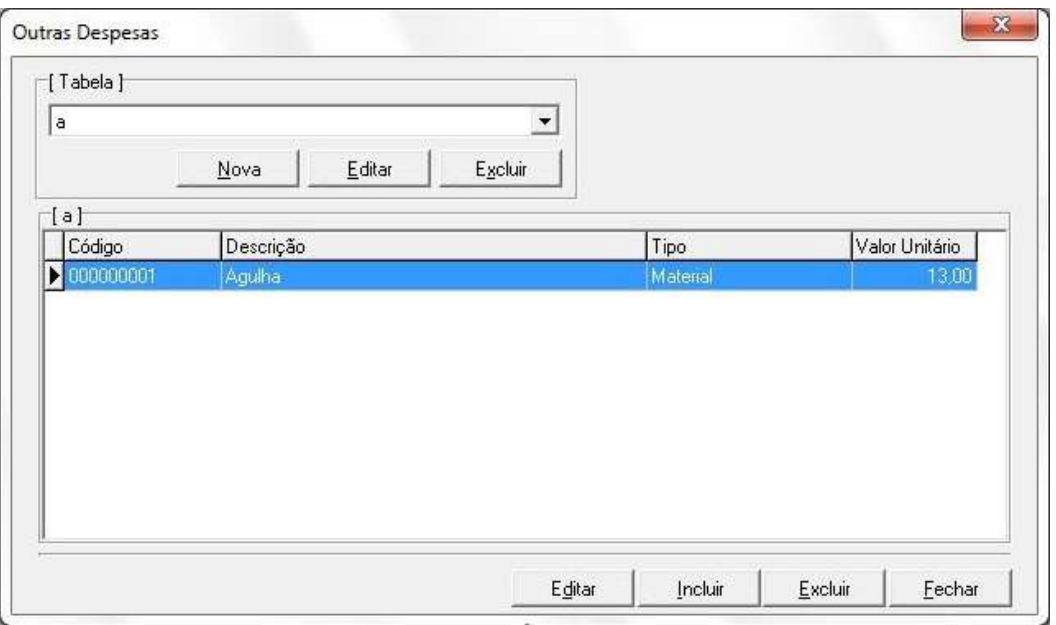

8. Para incluir outros itens a sua tabela realize novamente os passos a partir do passo 5. Porém para cadastrar tabelas de outros tipos inicie do passo 2.

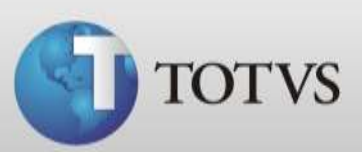

## **CONFIGURANDO A OPERADORA**

Para que o sistema busque seus as tabelas de outras despesas corretamente ainda é necessário configurar as tabelas que o convênio irá utilizar. Siga os passos abaixo.

1. Acesse Atendimento Clínico / TISS / Cadastro / Operadoras.

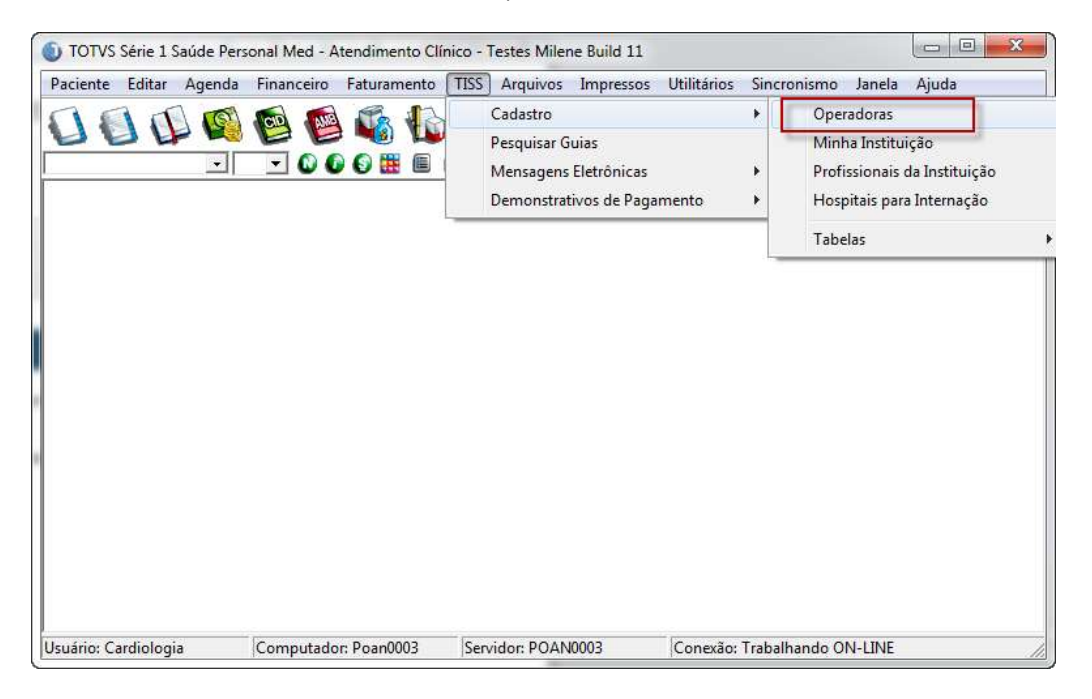

2. Selecione o Convênio que deseja configurar e clique em *Alterar*. (Para utilização no módulo financeiro você deve configurar a Operadora Particular)

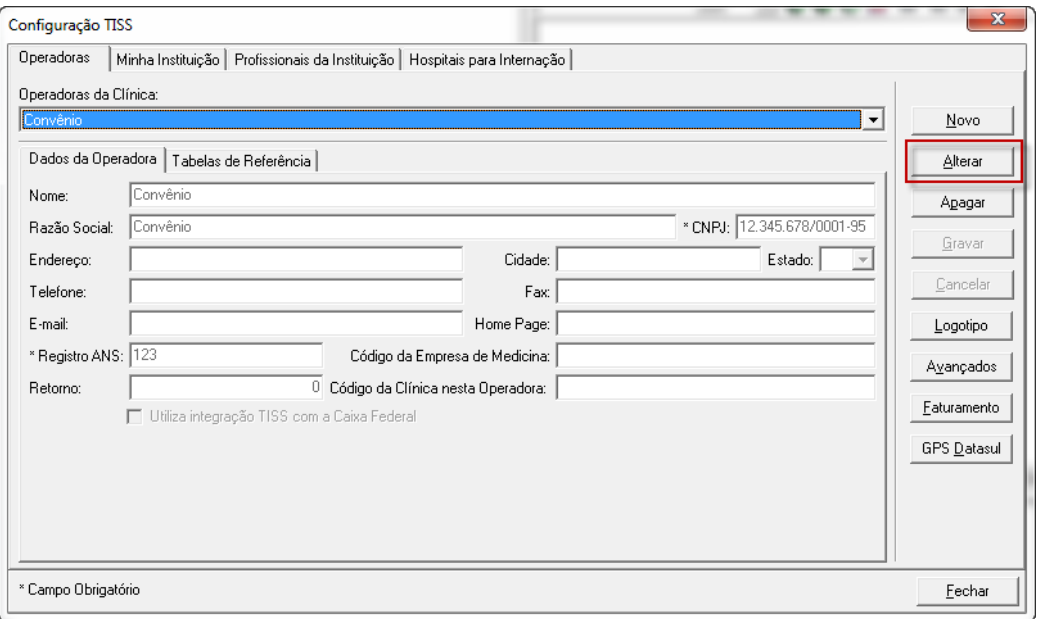

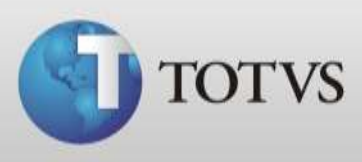

3. Selecione a aba TABELA DE REFERÊNCIA e após as tabelas de outras despesas que deseja utilizar. Após clique em *Gravar*.

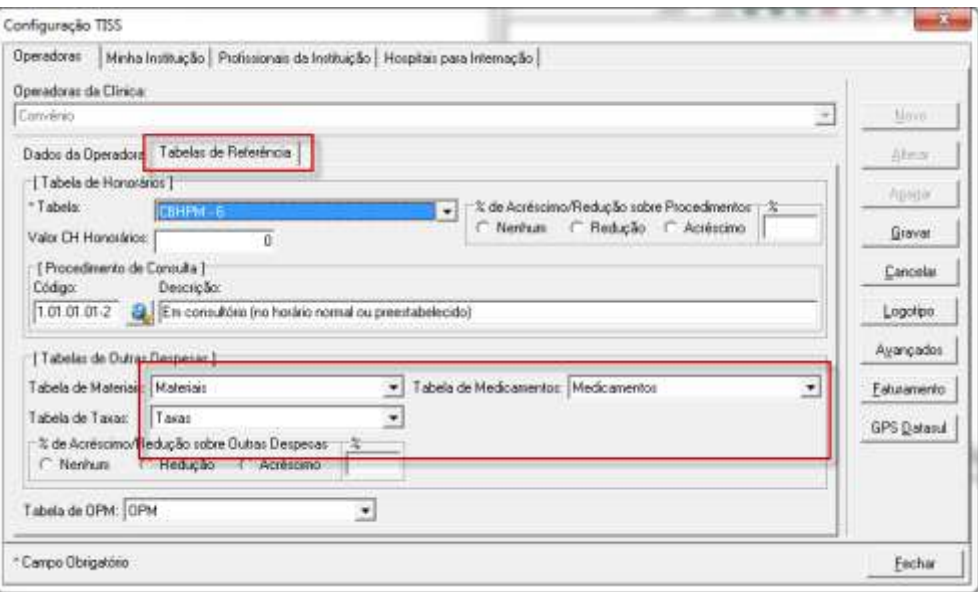

4. Pronto, você já pode utilizar as tabelas de outras despesas. Para testar se a configuração está correta você pode abrir uma guia TISS na aba Outras despesas e clicar no ícone de adicionar item.

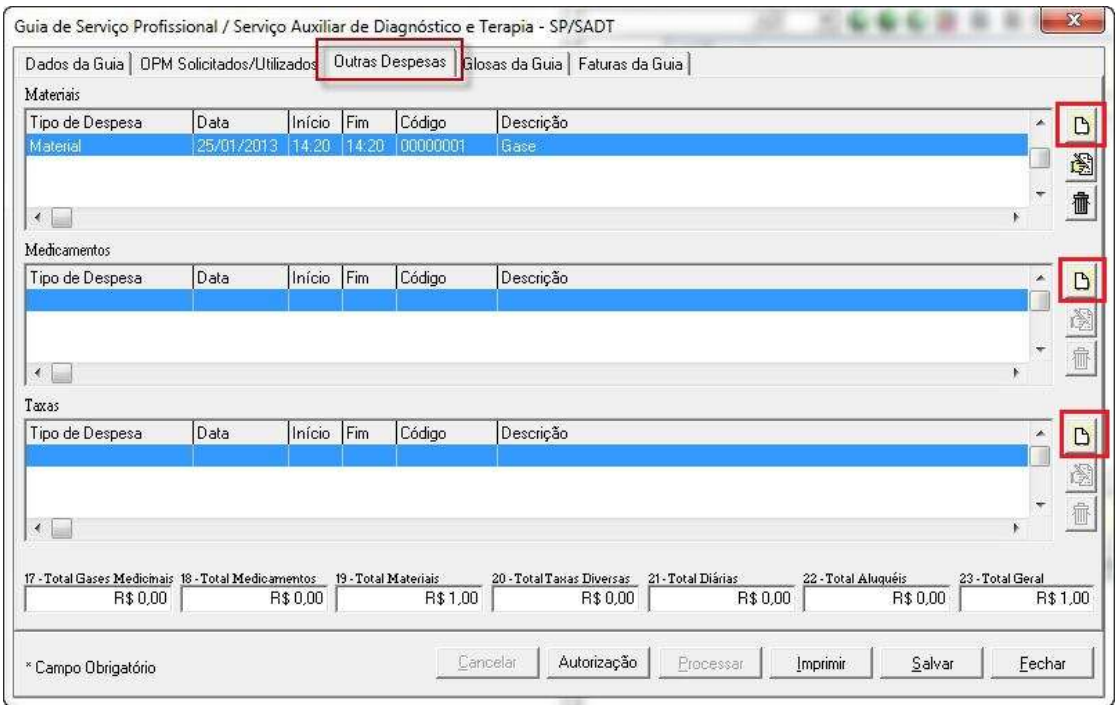

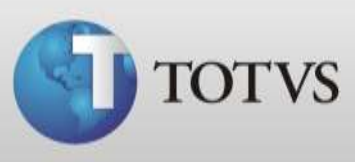

5. Ou na Conta do Paciente, acesse o ícone em destaque e após selecione as abas **Materiais**, **Medicamentos** e **Taxas**, nelas você deverá clicar em Incluir para buscar os itens que cadastrou na tabela de outras despesas.

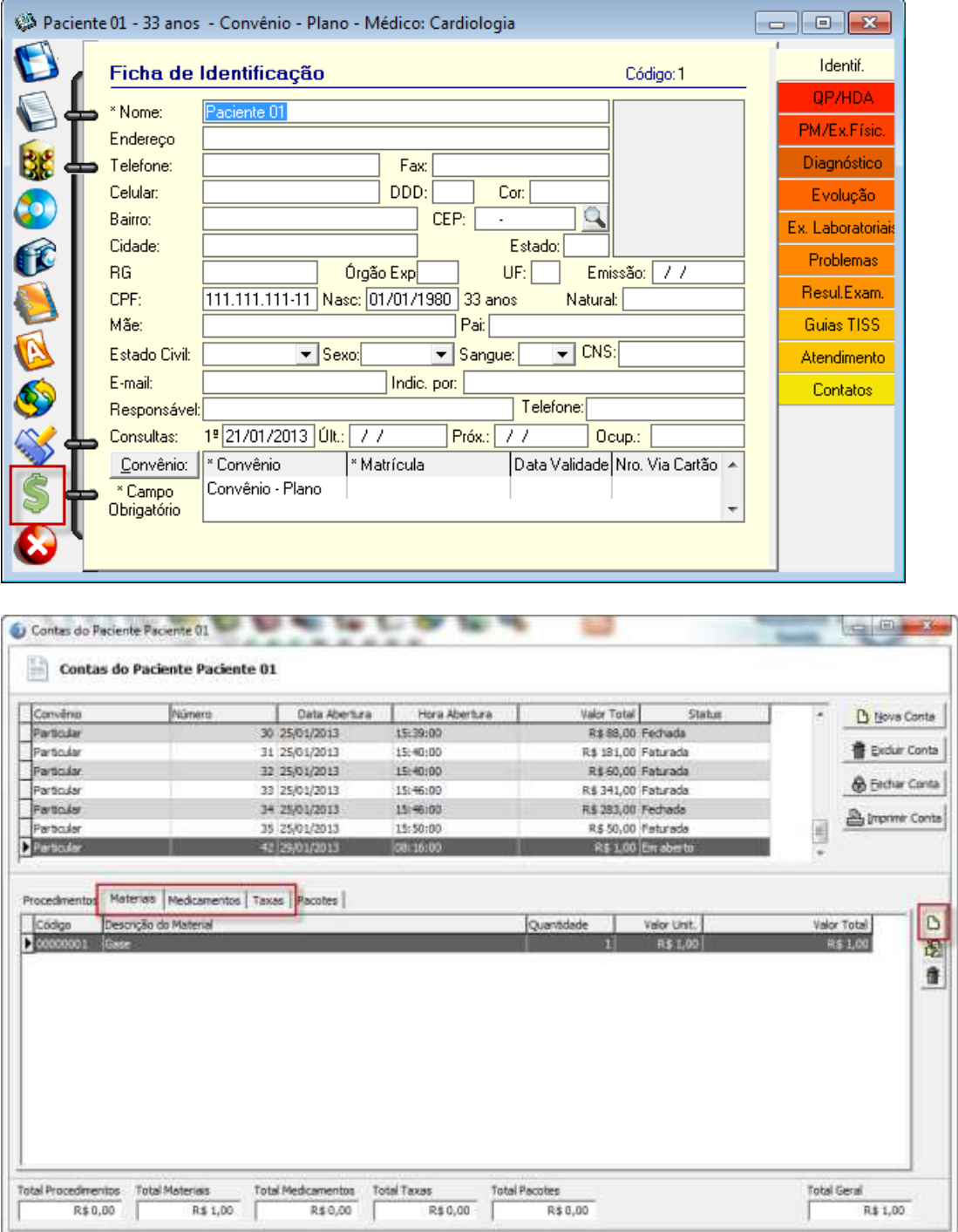